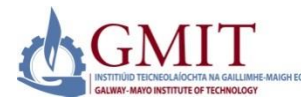

# GMIT Guide to making an online application

Galway-Mayo Institute of Technology

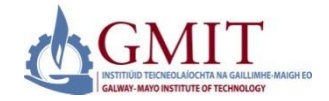

#### Introduction

This user guide contains step by step instructions to apply for a GMIT programme.

Please enter all details in **CAPITALS**.

## 1.0 Web link and initial logon

#### **Go to site [https://apply.gmit.ie](https://apply.gmit.ie/)**

Apply.gmit.ie is GMIT's online application site, you will be using this to upload details that will generate a GMIT student account. The initial account details you set up are temporary and will be replaced by GMIT credentials which will be sent to you along with an invitation to register.

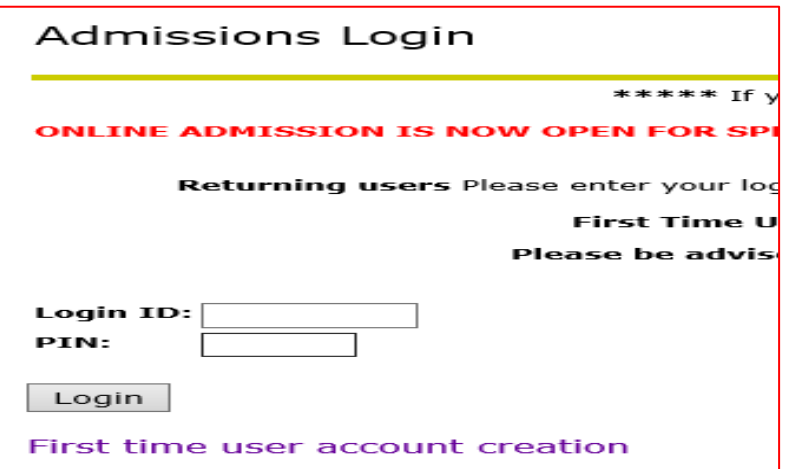

Upon first use, please select *First time user account creation***.**

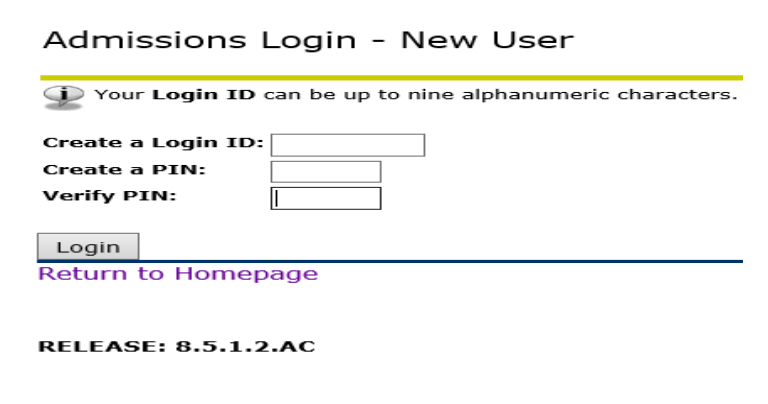

Create a login ID and PIN.

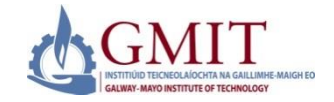

## 2.0 Application Menu

The first screen will contain information about Applications currently open and allow you select an application type.

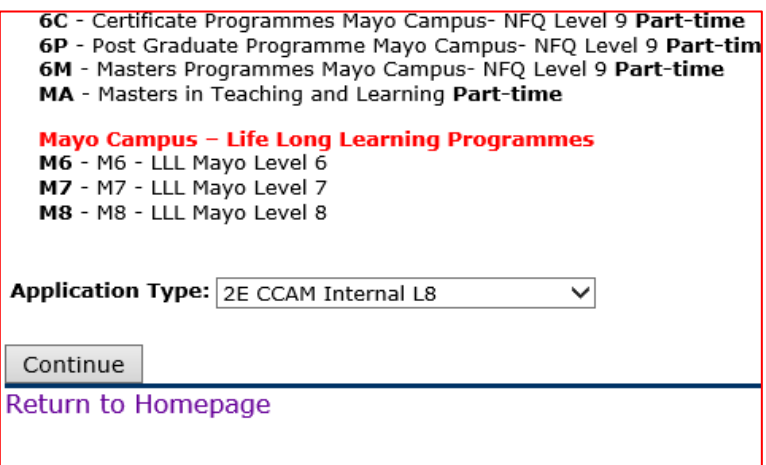

In the **Application Type** drop down menu, look for the **application type that is listed on the GMIT website.**

Select this, followed by *Continue* 

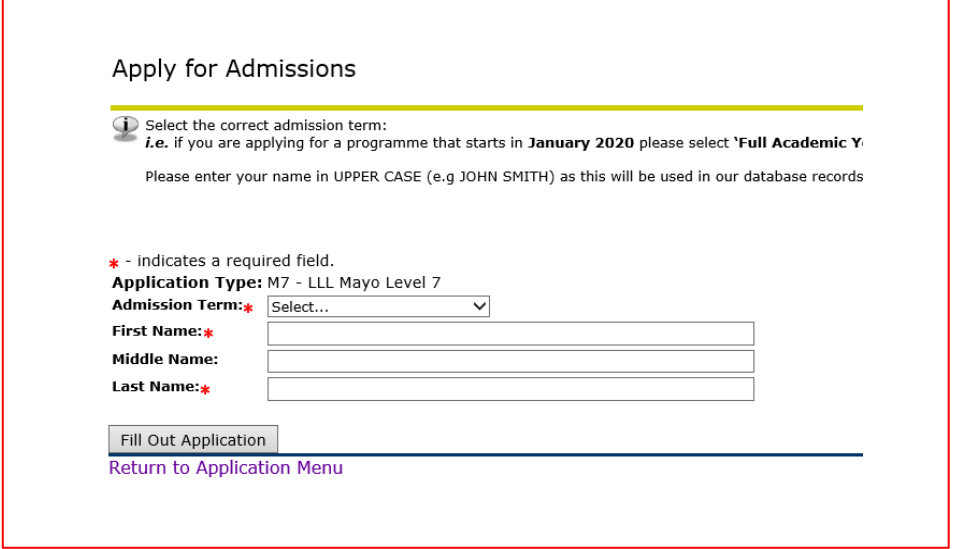

Select Admissions Term **2021/22**. Fill in name details in **CAPITALS**. Select *Fill out Application*.

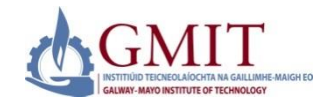

# 3.0 Checklist Items

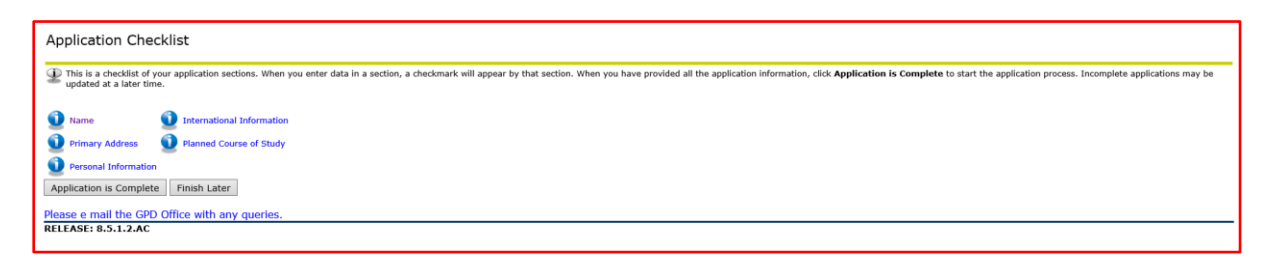

There is a number of checklist items to be completed. As you fill in each of the checklist items, some fields are mandatory and you will not be able to proceed without filling in.

As each checklist is completed, it will be ticked off and you will be able to submit the information once all items are completed.

At any stage you can choose any of the options below. If you want to return to the application at a later point, you can select Finish later. Completed checklists will be saved and you can pick up where you left off.

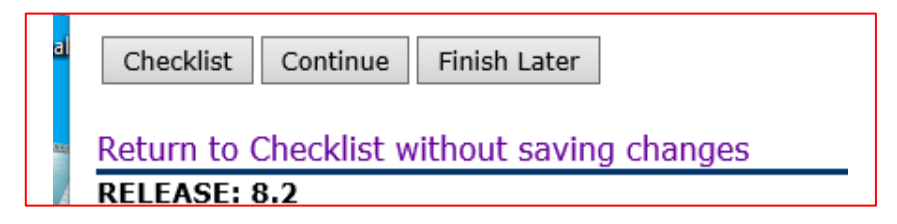

When you select Finish later your application will be saved as an *Application in Progress*.

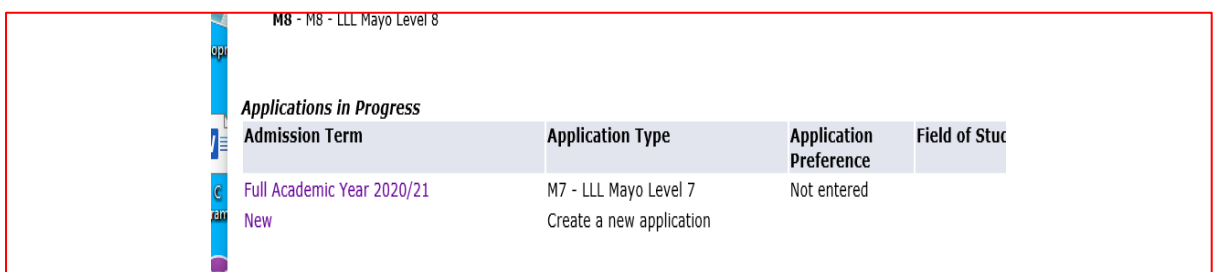

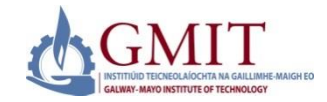

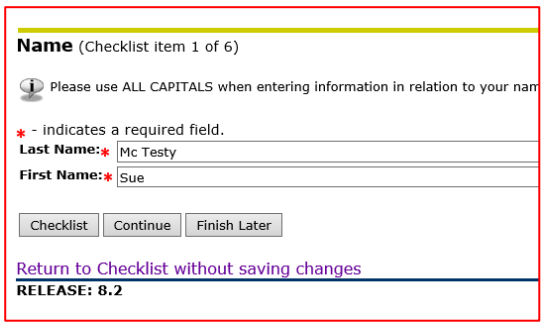

*Checklist item 1: Name* – this populates from the previous step, press continue to move on.

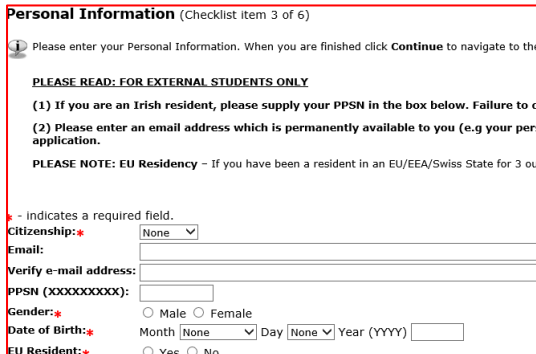

*Checklist item 3: Personal Information* – this gathers biographical, e-mail and citizenship information.

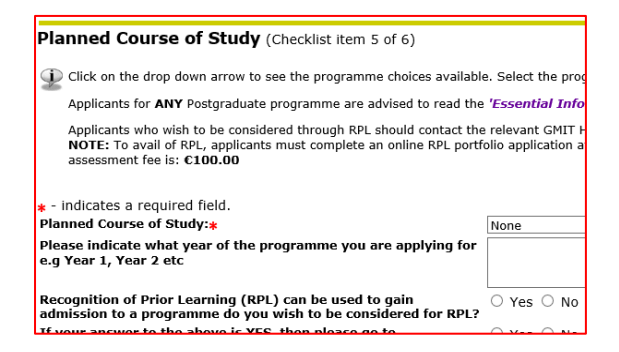

*Checklist item 5: Planned Course of Study* Select the course you wish to apply for. **Note** – you will need a separate application if you wish to apply for more than one course.

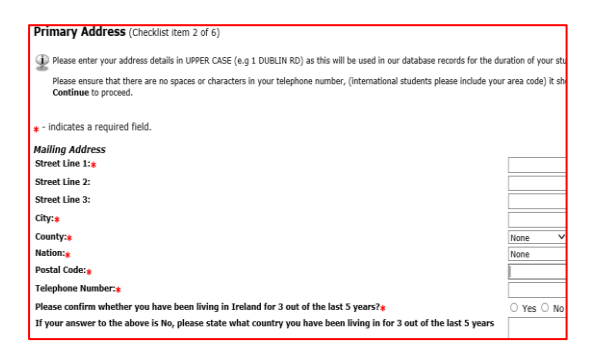

*Checklist item 2: Primary address* – this address will be used for all Institute correspondence and should be a home address **not** a term time or work address.

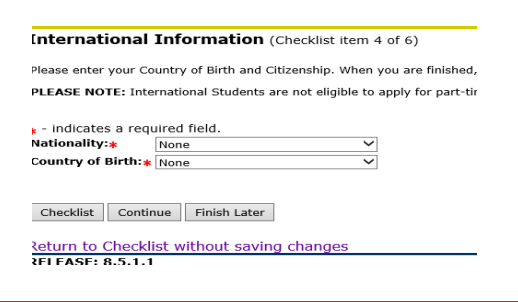

*Checklist item 4: International information* – details of nationality and country of birth.

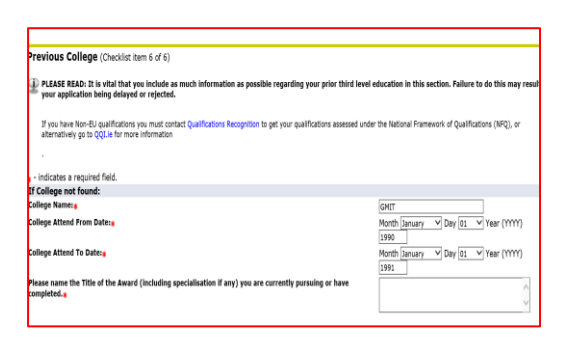

#### *Checklist item 6: Previous College*

Please enter details of previous third level qualifications.

Once all checklist items are filled in, they will be ticked as complete. To proceed to submission of the application please select *Application is complete*.

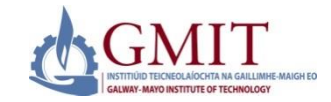

#### 4.0 Submit Details

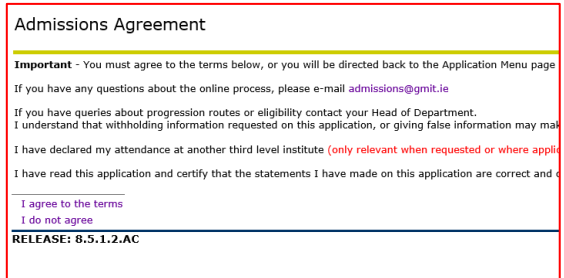

Admissions Agreement – Please review prior to agreeing. Once happy to proceed, selecting "**I agree**" to the terms will result in submission of your details.

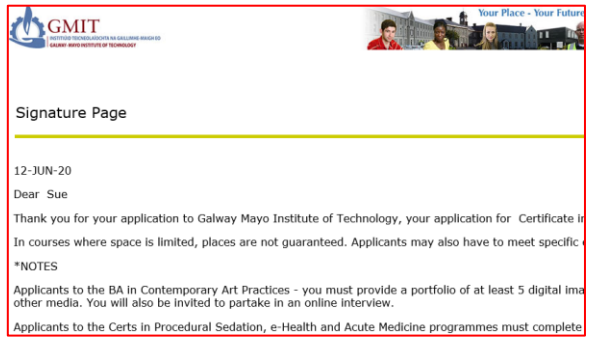

You will now see a signature page, which should be printed. This is your acknowledgement that you have applied for a programme at GMIT - you will not receive an email from GMIT to say that you've made an application. At the bottom of the page is a reference; please use this in any correspondence, e.g. if you have to submit documents, etc.

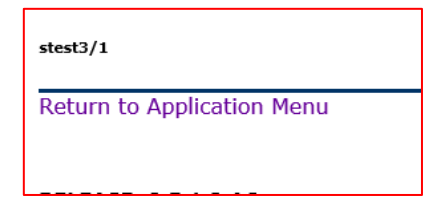

Upon subsequent login to the admissions area, the submitted information will be in the Processed Applications area.

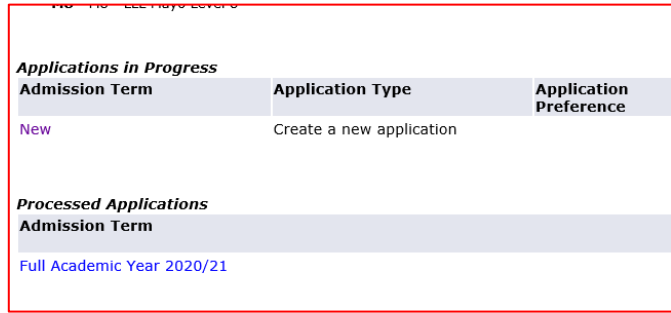